# Configuring the filtration pane

# Read more:

- Table filtration
- · Sorting, freezing and other table viewing options
- Calculations in tables

# Set width for filter boxes

# In the page view mode:

- 1. Locate the filter box which width you want to change.
- 2. Position the mouse pointer at the right border of the filter box, until the cursor changes.
- 3. Click and hold the left mouse button and drag the filter box border to the left or to the right.
- 4. Release the left mouse button when the width of the filter box is appropriate.
- 5. To save the modifications in the macro body, click the cogwheel icon and select Save changes.

# In the macro browser:

- 1. Switch the page to the edit mode.
- 2. Select the macro and click Edit.
- 3. Switch to the Filters tab.
- 4. Locate the filter box which width you want to change.
- 5. Position the mouse pointer at the right border of the filter box, until the cursor changes.
- 6. Click and hold the left mouse button and drag the filter box border to the left or to the right.
- 7. Release the left mouse button when the width of the filter box is appropriate.
- 8. Save the macro and the page.

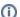

You can change the box width for the following filter types:

- Dropdown filter
- Free text filter
- Global filter
- Visual filter
- · Hide columns selector

# Change the order of filters In the page view mode: Locate the filter box which position on the filtration pane you want to change. Click and drag the filter box to the appropriate position on the filtration pane.

- 3. Release the left mouse button when complete.
- 4. To save the modifications in the macro body, click the cogwheel icon and select Save changes.

#### In the macro browser:

- 1. Switch the page to the edit mode.
- 2. Select the macro and click Edit.
- 3. Switch to the Filters tab.
- 4. Locate the filter type in which you want to change the order.
- 5. Drag the column label to the appropriate place in the filter box.
- 6. Save the macro and the page.

# Rename the filter labels

#### In page view mode:

- 1. Open the page with the Table Filter macro.
- 2. On the filtration pane, locate the filter label you want to edit.
- 3. Double-click the label and enter a new title.

#### In the macro browser:

- 1. Switch the page to the edit mode.
- 2. Select the macro and click Edit.
- 3. Switch to the **Filters** tab.
- 4. Locate the filter label you want to rename.
- 5. Double-click the label and enter a new title.
- 6. Save the macro and the page.

# Hide the applied filter

- 1. Switch the page to the edit mode.
- 2. Select the macro and click Edit.
- 3. Switch to the Filters tab.
- 4. Click on a eye icon to hide the filter from the filtration panel
- 5. Save the macro and the page.

# Hide the filter labels

- 1. Switch the page to edit mode.
- 2. Select the macro and click Edit.
- 3. Switch to the **Settings** tab.
- 4. Locate and tick the Hide Filter Labels slider.
- 5. Save the macro and the page.

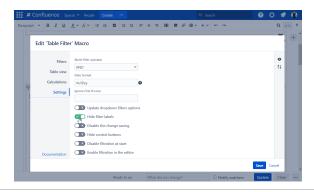

# Disable the change saving

- 1. Switch the page to the edit mode.
- 2. Select the macro and click **Edit**.
- 3. Switch to the **Settings** tab.
- 4. Locate and tick the **Disable the change saving** slider.
- 5. Save the macro and the page.

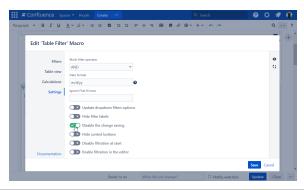

# Disable and enable filters on the filtration pane

### Disabling:

- 1. Open the page with the Table Filter macro.
- 2. On the filtration pane, locate the cogwheel icon and click it.
- 3. Locate the Disable all filters and click it.

Filters are hidden on the filtration pane.

#### **Enabling:**

- 1. Open the page with the Table Filter macro.
- 2. On the filtration pane, locate the cogwheel icon and click it.
- 3. Locate the **Enable all filters** and click it.

# Disable filtration at start

- 1. Switch the page to the edit mode.
- 2. Select the macro and click **Edit**.
- 3. Switch to the **Settings** tab.
- 4. Locate and tick the **Disable filtration at start** slider.
- 5. Save the macro and the page.

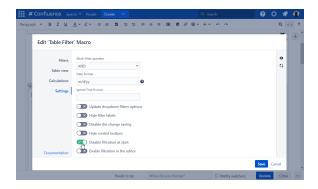

# Hide the control buttons

- 1. Switch the page to the edit mode.
- 2. Select the macro and click **Edit**.
- 3. Switch to the **Settings** tab.
- 4. Locate and tick the **Hide control buttons** slider.
- 5. Save the macro and the page.

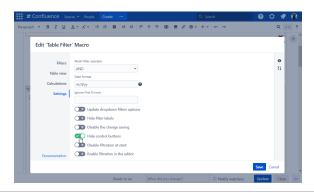

# Change the filters displaying mode (hide/change configuration)

- 1. Switch the page to the edit mode.
- 2. Select the macro and click **Edit**.
- 3. Switch to the Filters tab.
- 4. Click one of the following options on the right to select the filters display mode:
  - Filtration panel
  - · Filters in header
  - Hidden filters
- 5. Save the macro and the page.

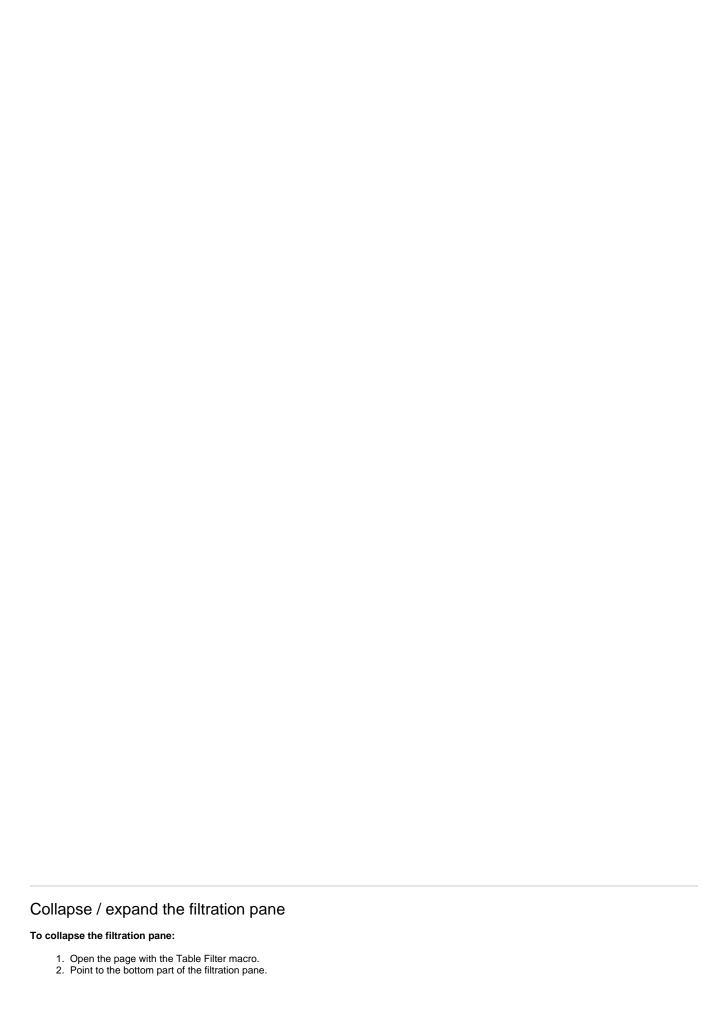

3. Click the collapse bar.

The filtration pane will be hidden.

### To expand the filtration pane:

- Open the page with the Table Filter macro.
  Point to the header of the table.
  Click the expand bar.

The filtration pane will be expanded.